۰۵٬۱۰۰ المحمد المحسن المسالي بالماروالليستانغ<br>-l Aool II I Aool II I Aool II I Aool II Abdu<br>UNIVERSITÉ HASSAN II DE CASABLANCA

 $\overline{\epsilon}$ 

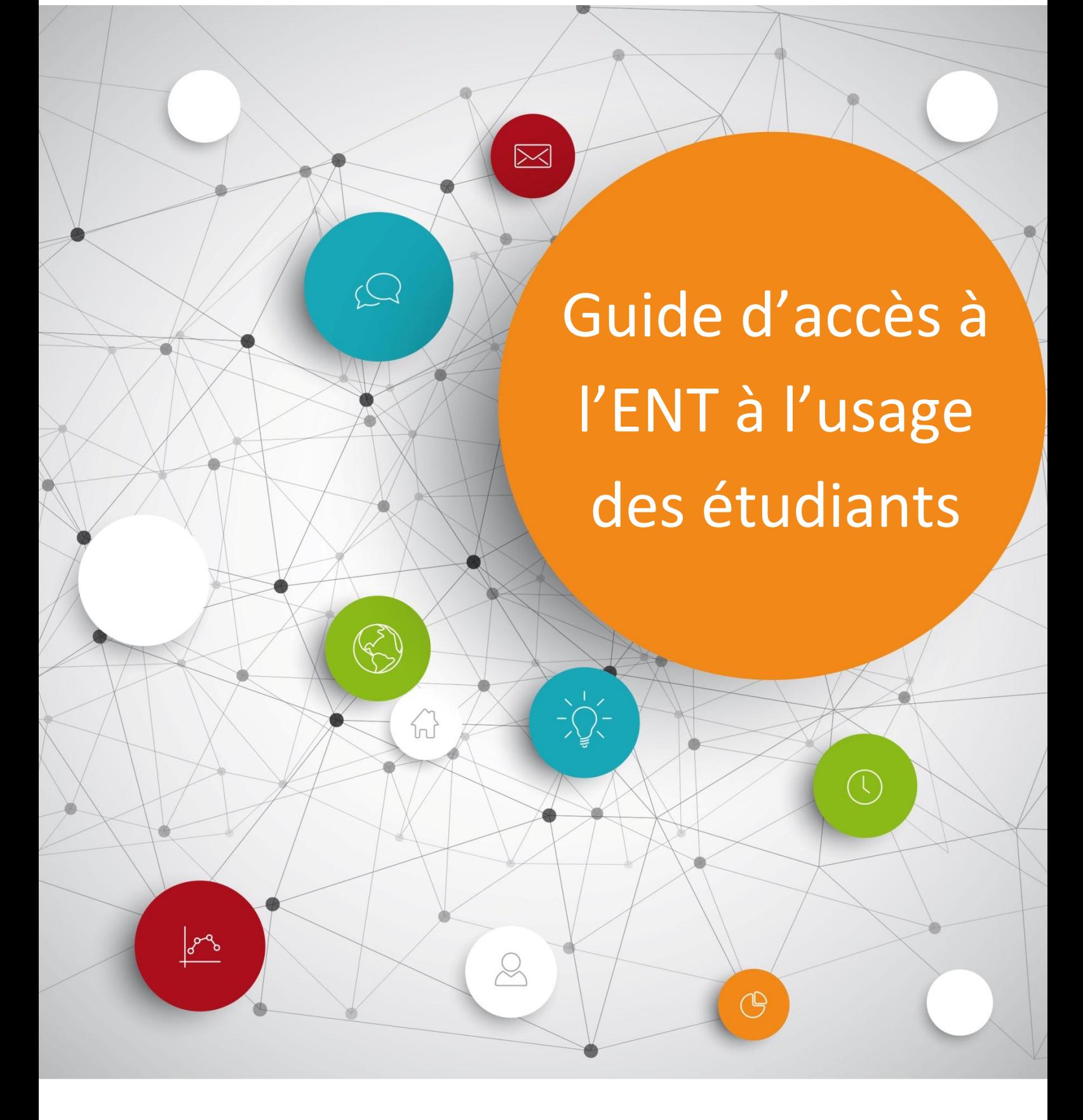

# Sommaire

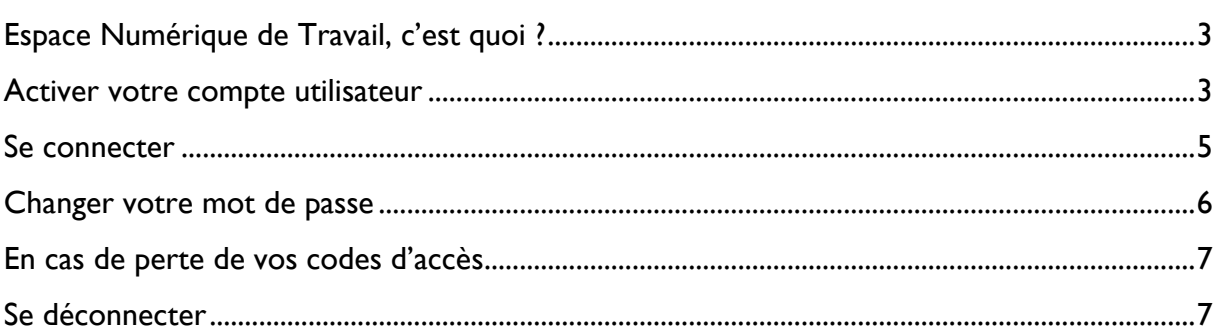

# <span id="page-2-0"></span>Espace Numérique de Travail, c'est quoi ?

L'ENT est un ensemble intégré de services numériques mis à disposition des membres de la communauté de l'Université Hassan II de Casablanca. Il constitue un outil d'information et de communication de l'université, en offrant à chaque usager (enseignant, étudiant et personnel administratif et technique) un accès simple, dédié et sécurisé aux services numériques et contenus en rapport avec son activité.

#### <span id="page-2-1"></span>Activer votre compte utilisateur

#### **Cette procédure s'adresse aux nouveaux étudiants de l'UH2C.**

Pour activer votre compte utilisateur, rendez vous sur le portail [ent.univh2c.ma](http://ent.univh2c.ma/) pour récupérer vos identifiants.

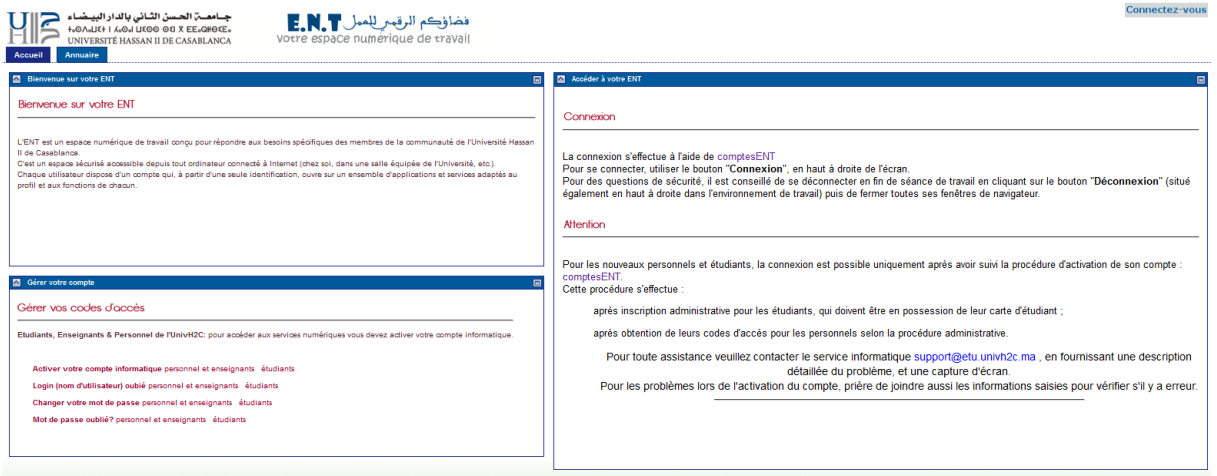

Pour se faire, depuis la page d'accueil de l'ENT, redirigez vous vers l'onglet *Gérer votre compte* en bas à gauche et cliquez ensuite sur *activer votre compte informatique -> étudiants.*

Étape 1 : Saisissez votre CNE, CIN, date de naissance et mail d'activation personnel et cliquer sur demander compte.

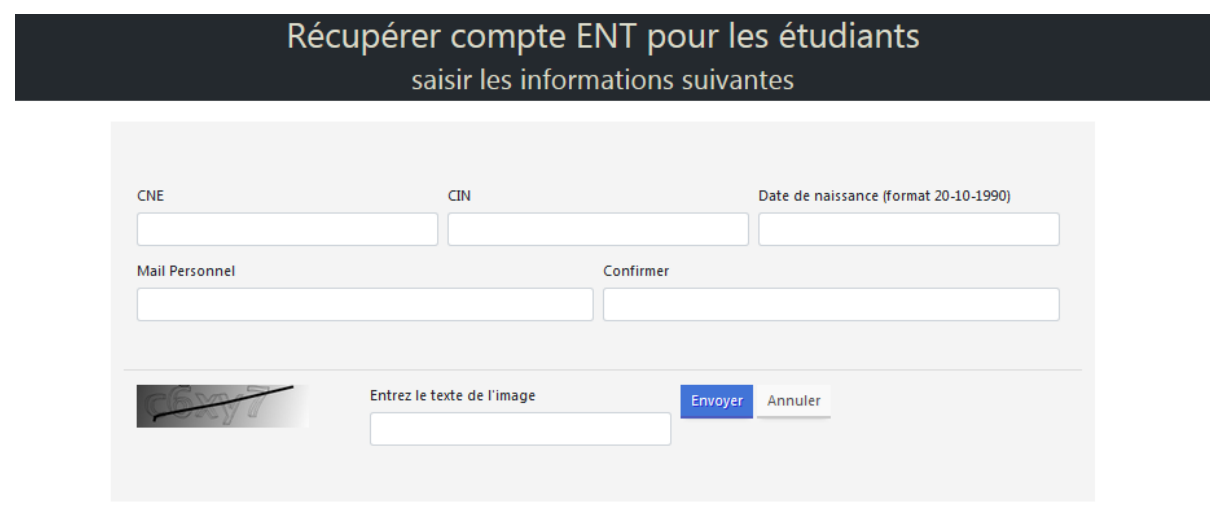

Vous pouvez changer le mot de passe en visitant le lien changer le mot de passe/mot de passe oublié.

Etape 2 : Le compte est alors activé et les identifiants sont affichés sur l'écran. Mémorisez bien vos login et mot de passe. Ils vous seront demandés à chaque accès à l'ENT, et constitueront votre passeport à tous les services numériques offertes par l'université.

# *Attention : Si le message " Informations erronées ou étudiant inexistant " est affiché, Cela veut dire que l'activation du compte a échouée suite à une erreur sur les informations saisies (CNE ,CIN ou date de naissance). Dans ce cas, renseignez-vous auprès du service scolarité de votre établissement et demandez la modification de vos informations.*

**N.B: La procédure d'activation de votre compte s'effectue une seule et unique fois à votre arrivée à l'université.**

### <span id="page-4-0"></span>Se connecter

#### Allez sur [ent.univh2c.ma](http://ent.univh2c.ma/)

Cliquez sur le bouton « **Connectez-vous** » en haut à droite de l'écran.

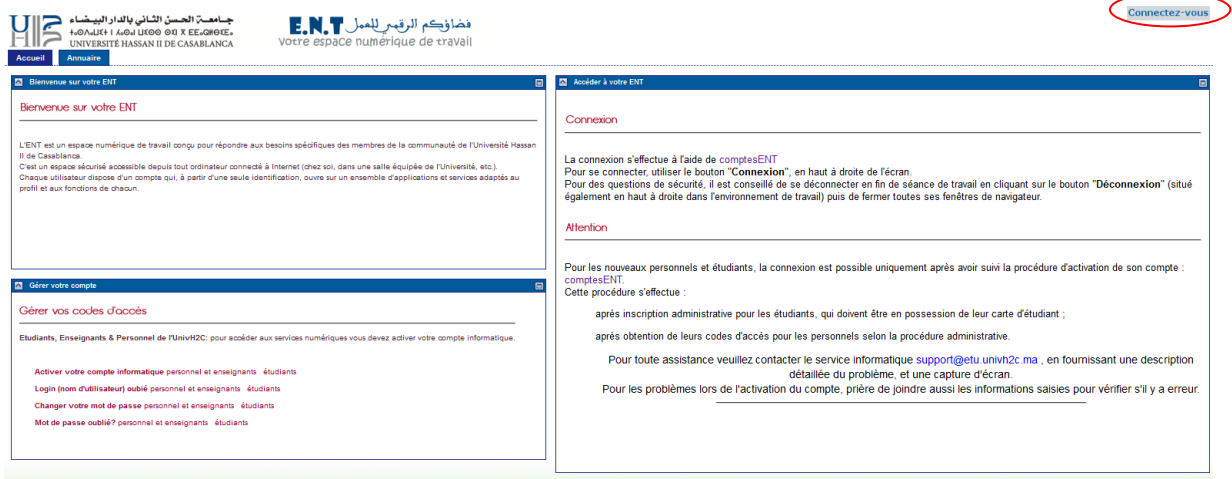

La page d'authentification centrale de l'université s'ouvre.

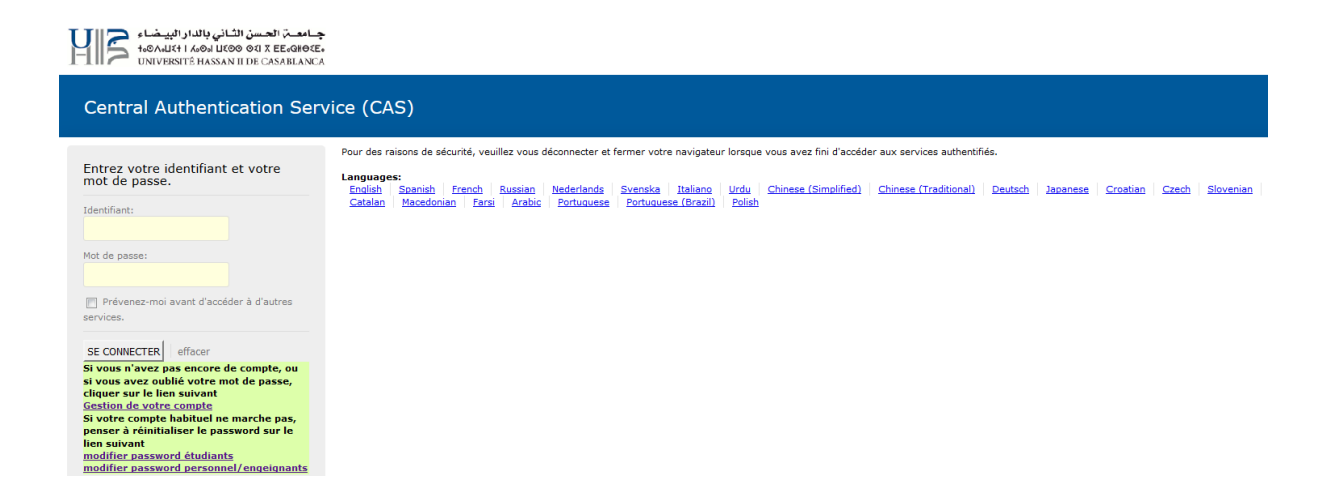

Saisissez votre identifiant [ **prenom.nom-etu** ] et votre mot de passe puis cliquez sur « **se connecter** ».

# <span id="page-5-0"></span>Changer votre mot de passe

Sur la page d'accueil de l'ENT, redirigez vous vers l'onglet *gérer votre compte* en bas à gauche et cliquez sur *[Changer votre mot de passe](http://ent.univh2c.ma/comptesENT) -> étudiants.*

‐ Etape 1 : Saisissez vos informations personnelles et cliquez sur « **Changer mot de passe** ».

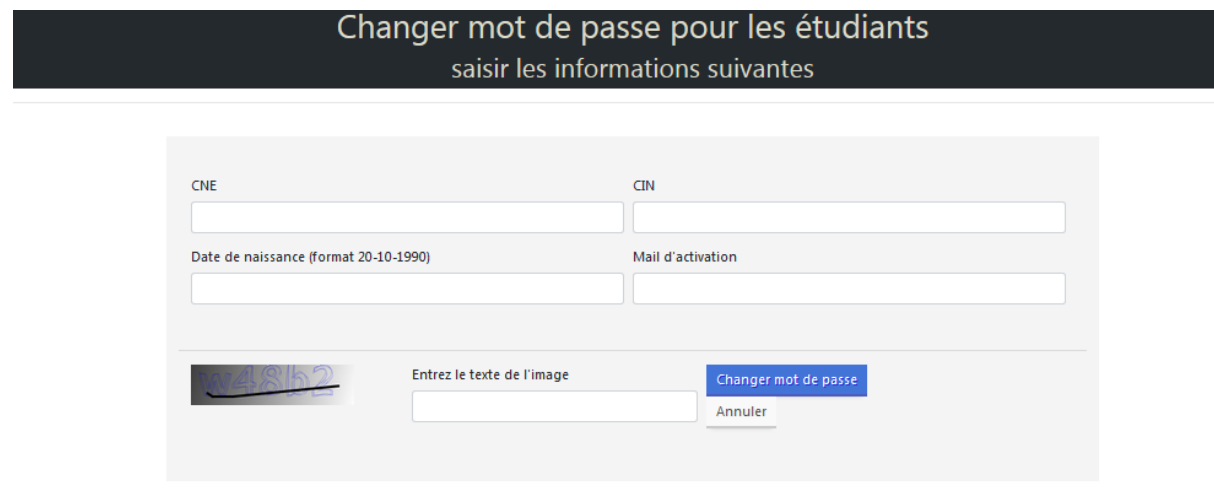

*Attention : Si le message " Informations erronées ou étudiant inexistant " est affiché, Cela veut dire que le changement a échoué suite à une erreur sur les informations saisies (CNE, CIN ou date de naissance). Dans ce cas, renseignez-vous auprès du service scolarité de votre établissement et demandez la modification de vos informations.*

Etape 2 : Renseignez votre nouveau mot de passe deux fois.

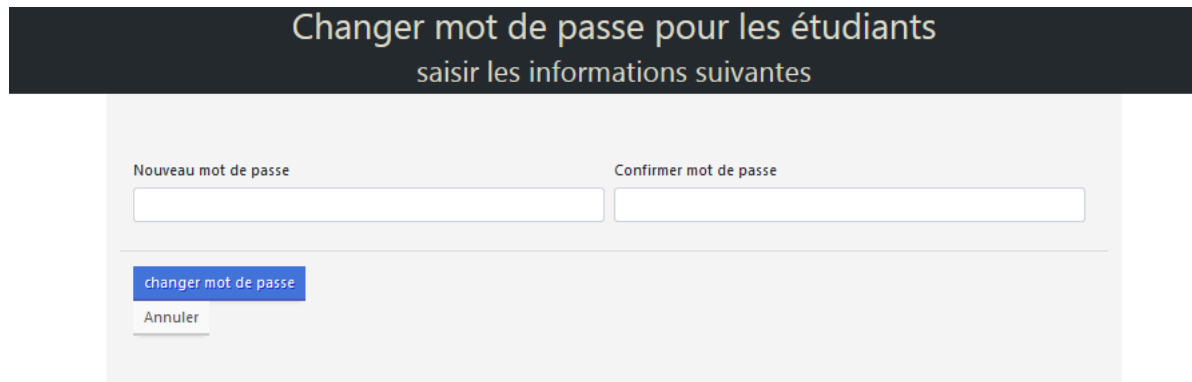

‐ Etape 3 : Cliquez sur le bouton « Changer mot de passe » pour valider ce changement et mémorisez le.

#### <span id="page-6-0"></span>En cas de perte de vos codes d'accès

#### **Vous avez perdu votre identifiant**

Sur la page d'accueil de l'ENT, redirigez vous à l'onglet *gérer votre compte* en bas à gauche et cliquer sur *Login (nom d'utilisateur) oublié -> étudiants*

Vous êtes redirigez vers la page d'activation de votre compte.

- ‐ Étape 1 : Saisissez votre CNE,CIN, date de naissance et mail d'activation et cliquez sur « Envoyer ».
- ‐ Etape 2 : un message s'affichera sur la page en vous indiquant que votre compte est déjà activé et en affichant votre login [ **prenom.nom-etu** ].

#### **Vous avez perdu votre mot de passe**

Sur la page d'accueil de l'ENT, redirigez vous à l'onglet *gérer votre compte* en bas à gauche et cliquer sur *Mot de passe oublié ? -> étudiants*

- ‐ Étape 1.Saisissez votre CNE,CIN, date de naissance et mail d'activation et cliquez sur « changer mot de passe ».
- Etape 2 : Renseignez votre nouveau mot de passe deux fois.
- ‐ Etape 3 : Validez ce changement de mot de passe et mémorisez le.

*Attention : Si le message " Informations erronées ou étudiant inexistant " est affiché, Cela veut dire que les informations saisies (CNE ,CIN ou date de naissance) sont erronées. Dans ce cas, renseignez-vous auprès du service scolarité de votre établissement et demandez la modification de vos informations.*

# <span id="page-6-1"></span>Se déconnecter

Pour des raisons de sécurité, **il est impératif de vous déconnectez à la fin de votre session de travail sur l' E.N.T** (bouton de « **déconnexion** » en haut à droite de l'écran).

Fermez également toutes les fenêtres ouvertes de votre navigateur web.